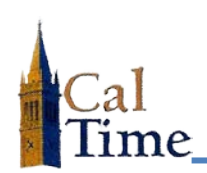

**1.** Log into the **Archive Database** by copying the URL on the right and pasting it in your web browser. You will notice the Archive database's landing page has a RED frame to differentiate it from the Production database, which has a BLUE frame**.**

https://auth.berkeley.edu/cas/login?service= https://kro62 pw01.ist.1918.berkeley.edu/cgibin/casv2\_html\_pw01.pl

**2.** Select **QuickFind** from the **My Genies**® menu.

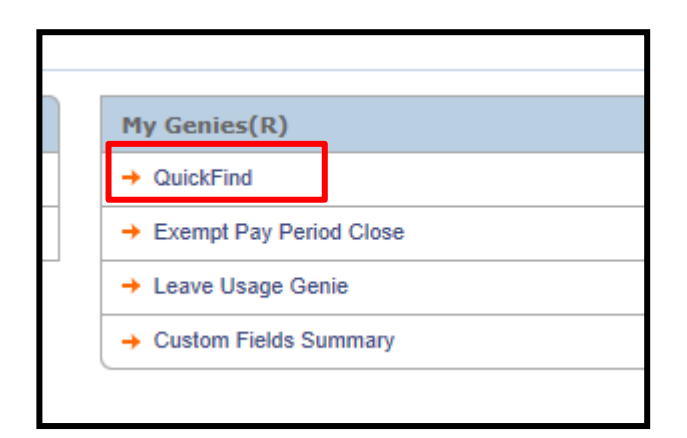

- **3.** Use **Quickfind** to locate the employee whose timecard you need.
	- **a.** Enter the Name of the employee before the asterisk (\*) in the **Quickfind** field.
	- **b.** Click **Find.**
	- **c.** A list of employees appears.

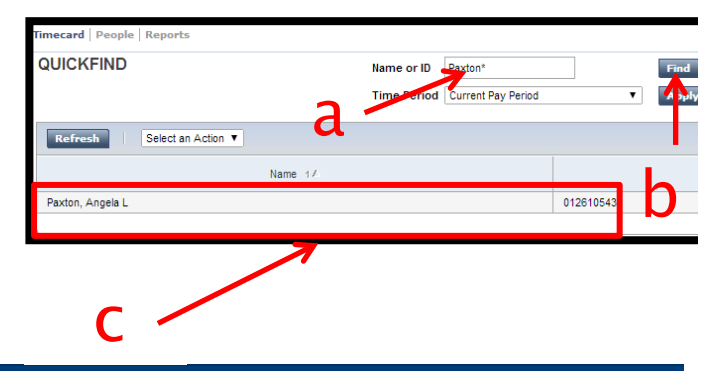

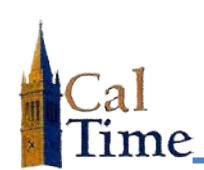

- **4.** In the **Time Period** drop down field select the **Range of Dates** option.
- **5.** Enter the range of dates for the timecard you are retrieving.
- **6.** Click the **Apply** button.

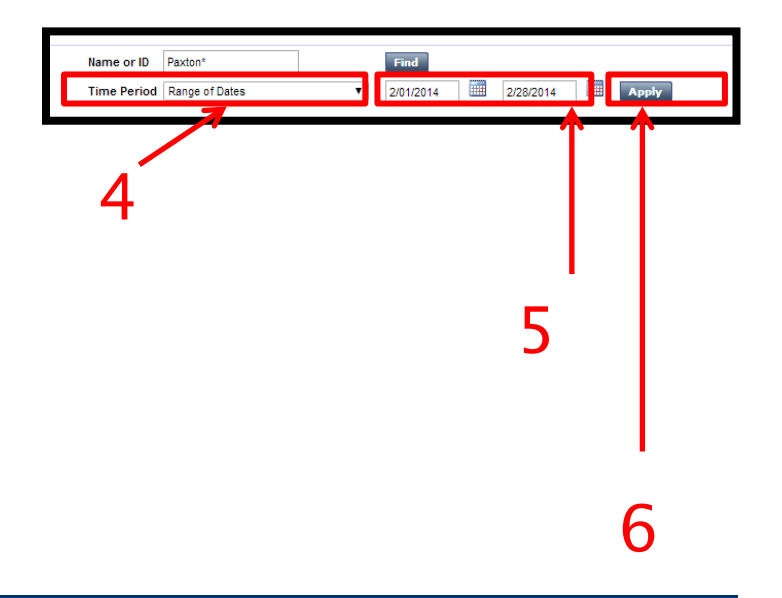

- **7. Select** the employee whose timecard you are retrieving from the list of found employees.
- **8.** Click **Timecard.**

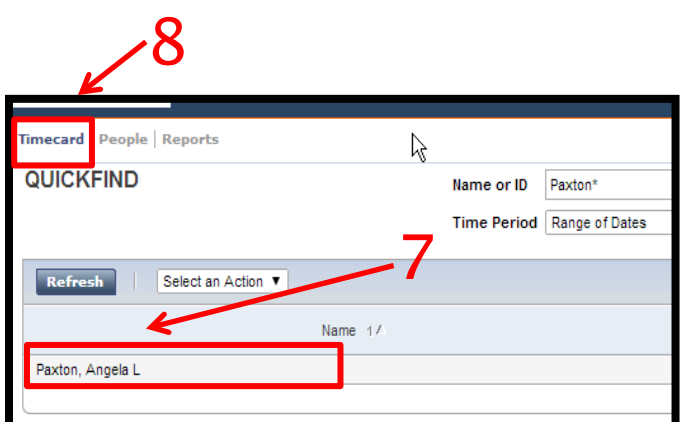

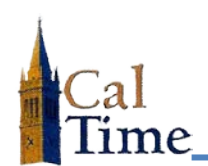

## **Timekeeper: Archive Database Historical Edit**

The timecard for the selected employee in the selected date range appears.

**9.** Press **Ctrl+P** to print the timecard.

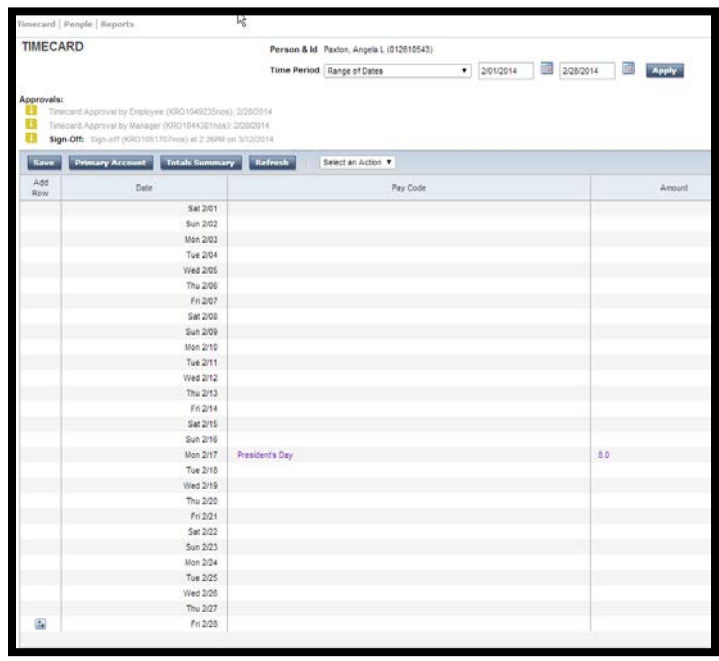

**10.** Click **Log Off** to log out of the Log Off | Change Password | Help Archive Database. 10

To make a historical edit to this timecard:

- **1. Mark-up** the timecard with the **historical edits** necessary
- **2. Enter** the changes into PPS.

File the marked-up document in your archived data historical edit file.